*Praxistipp*

## **Wie ein Kunden-Konfigurator bei der Angebotserstellung hilft**

Heroal hat zwei neue Konfiguratoren entwickelt, um private Bauherren und Fachpartner bei der Planung und Bestellung von Rollladen- und Sonnenschutzelementen zu unterstützen. Wie Fachbetriebe eine vom Kunden erstellte Konfiguration weiterbearbeiten, zeigt *GFF* im Praxistipp.

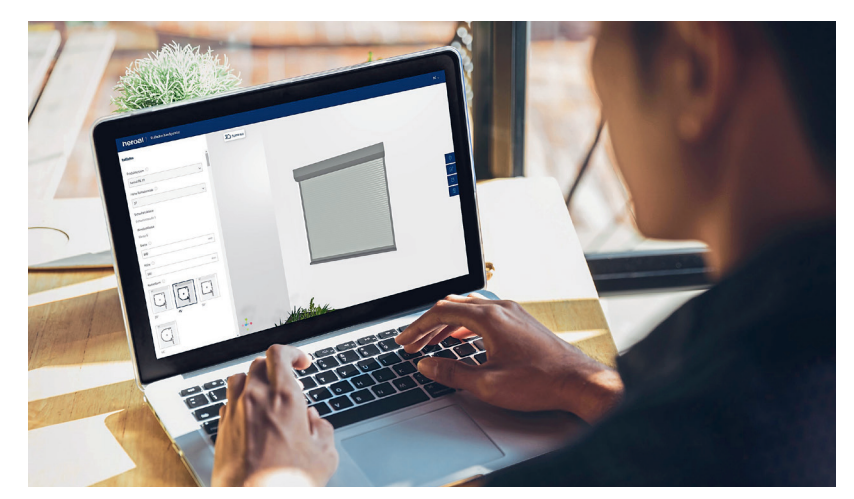

*Mit Konfiguratoren unterstützt Heroal private Bauherren und Fachpartner bei der Planung und Bestellung von Rollladen- und Sonnenschutzsystemen.*

*GFF-Experten Autor: Matthias Metzger Fotos: Heroal*

Mit zwei neuen Konfiguratoren unterstützt Heroal private Bauherren und Fachpartner bei der Planung und Bestellung von Heroal Rollladen- und Sonnenschutzsystemen. Die beiden Online-Tools sind auf der Website des Unternehmens abrufbar: unter www.heroal.de/rollladen- -konfigurator bzw. www.heroal.de/ sonnenschutz-konfigurator. Alternativ integrieren Heroal Fachpartner die Konfiguratoren farblich passend in ihren eigenen Internetauftritt und nutzen sie aktiv im Verkaufsgespräch. Die Schnittstellen zum Heroal Konfigurator im Fachkunden-Portal Heroal Communicator erlauben dem Unternehmen zufolge in allen Fällen eine qualifizierte Angebotserstellung sowie ein effizientes Bestellwesen.

## **Bauelemente individuell gestalten und visualisieren**

Beide Tools führen den Nutzer Schritt für Schritt durch den Konfigurationsprozess: Alle Bestandteile der Rollladen- und Sonnenschutzelemente lassen sich bedarfsgerecht zusammenstellen und wahlweise harmonisch oder kontrastierend an die Farbgebung der Gebäudehülle anpassen.

Für größtmögliche Planungssicherheit werden die technischen Angaben einer Plausibilitätsprüfung unterzogen. Der aktuelle Planungsstand wird in Form einer 3D-Darstellung angezeigt. Wenn der Endkunde die Konfiguratoren über die Website von Heroal aufruft, ist der weitere Ablauf wie folgt: Nach dem Speichern ihrer Rollladen- bzw. Sonnenschutzlösungen erhalten die Kunden eine ID, mit deren Hilfe sie die Konfiguration jederzeit erneut aufrufen und bei Bedarf ändern. Auch der Download in Form eines Datenblatts ist möglich. Zur Anfrage eines Angebots bei einem Heroal Fachpartner werden die potenziellen Kunden im nächsten Schritt auf der Heroal Website zur Fachpartnersuche weitergeleitet.

## **Heroal Communicator: Angebot erstellen, Bestellung aufgeben**

Sobald der Fachpartner im Zuge der Anfrage die Konfigurations-ID erhalten hat, kann er das Rollladen-/Sonnenschutz-Fertigelement mithilfe der ID über den Konfigurator im Heroal Communicator aufrufen. Dort stehen dem Fachpartner sämtliche Optionen zur weiteren Bearbeitung zur Verfügung – von der Änderung und Vervollständigung der Konfiguration über die Erstellung eines Angebots bis zur Bestellung bei Heroal.

Am Beispiel des Rollladen-Konfigurators zeigt *GFF* in der Bilderserie Schritt für Schritt, wie Fachbetriebe eine vom Endkunden erstellte Konfiguration im Heroal Communicator weiterbearbeiten.

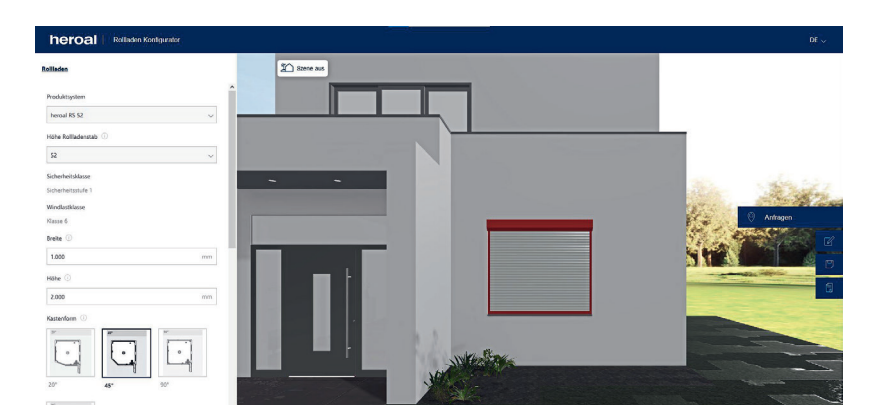

*1. Schritt: Der Endkunde gestaltet im Rollladen-Konfigurator sein Wunschelement und schickt Ihnen eine Anfrage. Wie Sie mithilfe der erzeugten Konfigurations-ID einfach und schnell ein Angebot erstellen, zeigen die folgenden Schritte.*

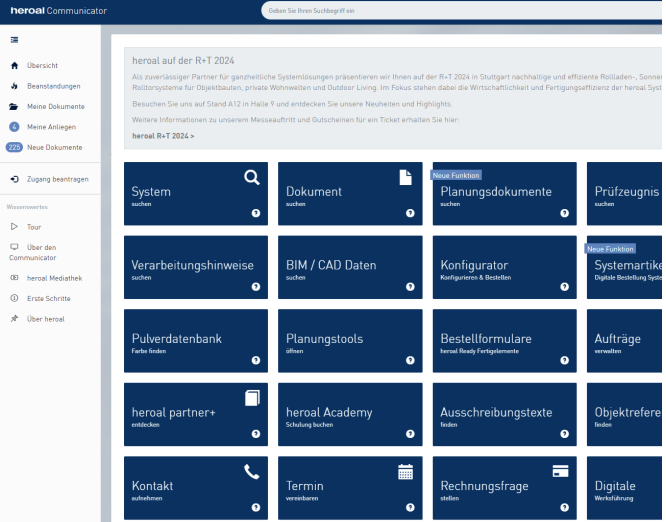

*2. Schritt: Öffnen Sie das Fachkunden-Portal Heroal Communicator. Über die Maske Konfigurator auf der Startseite gelangen Sie zum Heroal Konfigurator.*

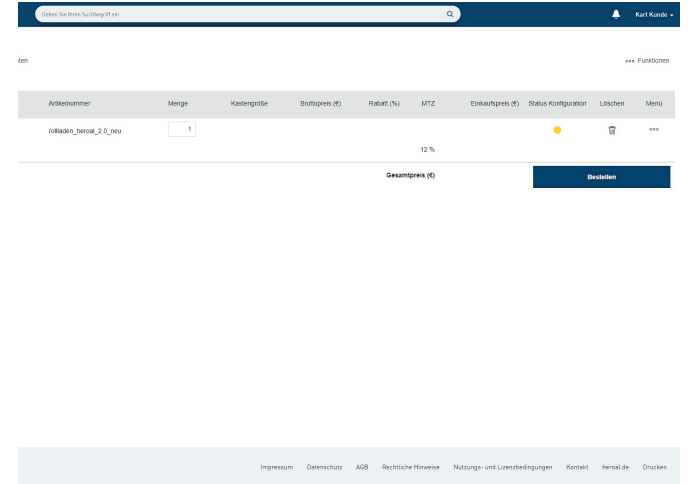

*4. Schritt: Sie gelangen auf eine Übersicht der Artikel/Bestellungen, an denen Sie arbeiten bzw. die Sie bereits abgeschlossen haben. Der Status Gelb bei Status Konfiguration weist darauf hin, dass Sie noch Anpassungen an der Konfiguration des Endkunden vornehmen müssen, um die Konfiguration vollständig abzuschließen.* 

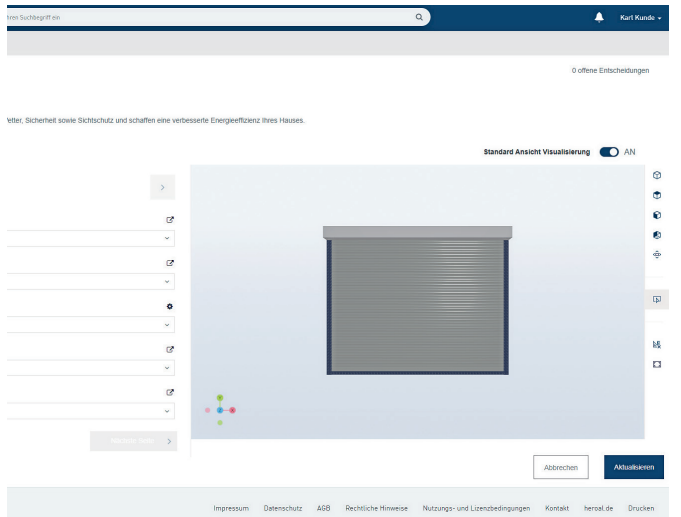

*6. Schritt: Sobald Sie alle Schritte durchlaufen haben, steht oben rechts "0 offene Entscheidungen". Sie können die Konfiguration nun abspeichern, wodurch Sie zurück zur Übersichtsseite gelangen.*

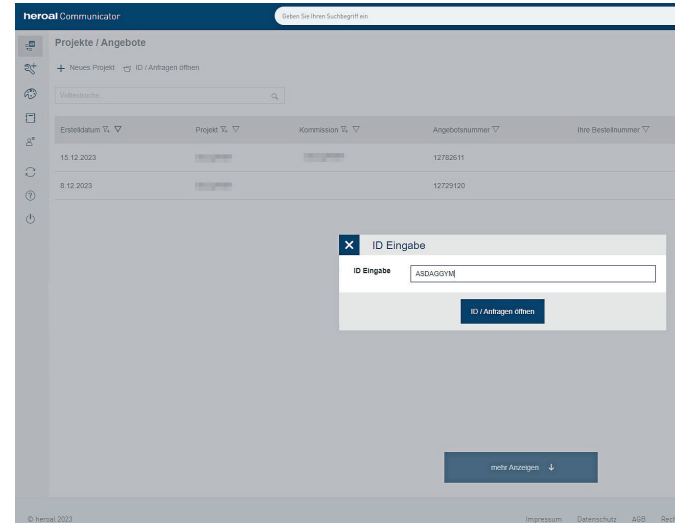

*3. Schritt: Geben Sie die vom Endkunden generierte Konfigurations-ID im Heroal Konfigurator ein. Sie finden die ID auf dem Datenblatt, das der Kunde Ihnen zur Anfrage mitgeschickt hat.*

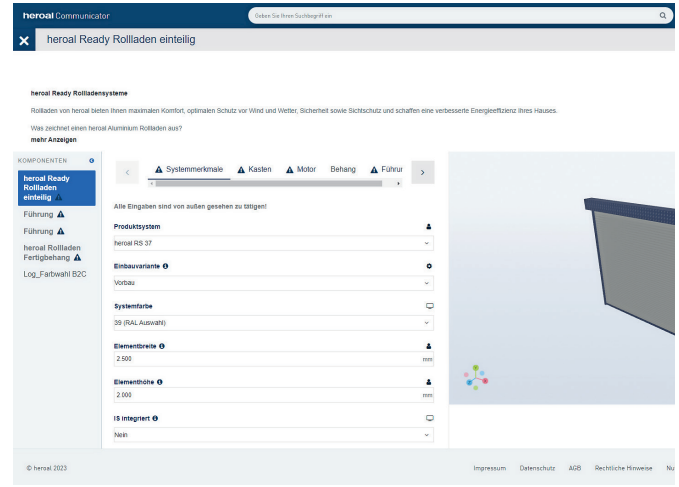

*5. Schritt: Die vom Endkunden im Rollladen-Konfigurator eingegebenen Angaben werden direkt in den Heroal Konfigurator übernommen. Sie werden nun durch die Konfiguration geführt und können Eingaben ergänzen oder anpassen. Eine Plausibilitätsprüfung stellt sicher, dass sich nur technisch machbare Konfigurationen eingeben lassen.*

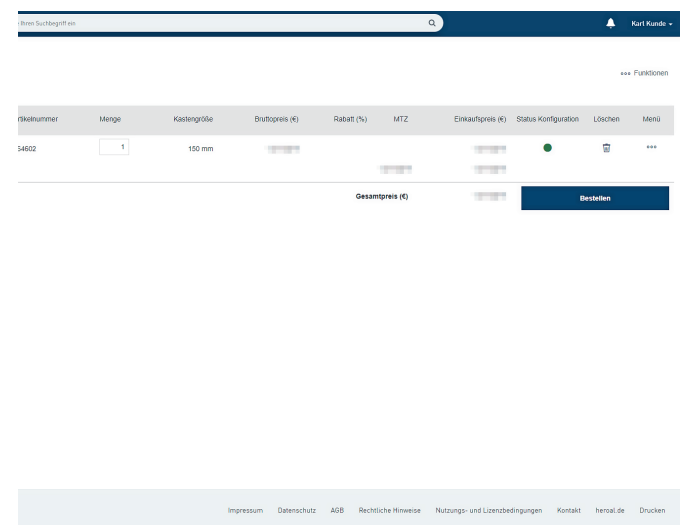

*7. Schritt: Auf der Übersichtsseite mit den Artikeln/Bestellungen hat sich der Status auf Grün geändert. Über den Button Bestellen lösen Sie die Bestellung aus.*